# Web-банкiнг для корпоративних клiєнтiв. Робота зi звiтами

ТОВ «ДБО Софт»

(версiя 6.14)

# Змiст

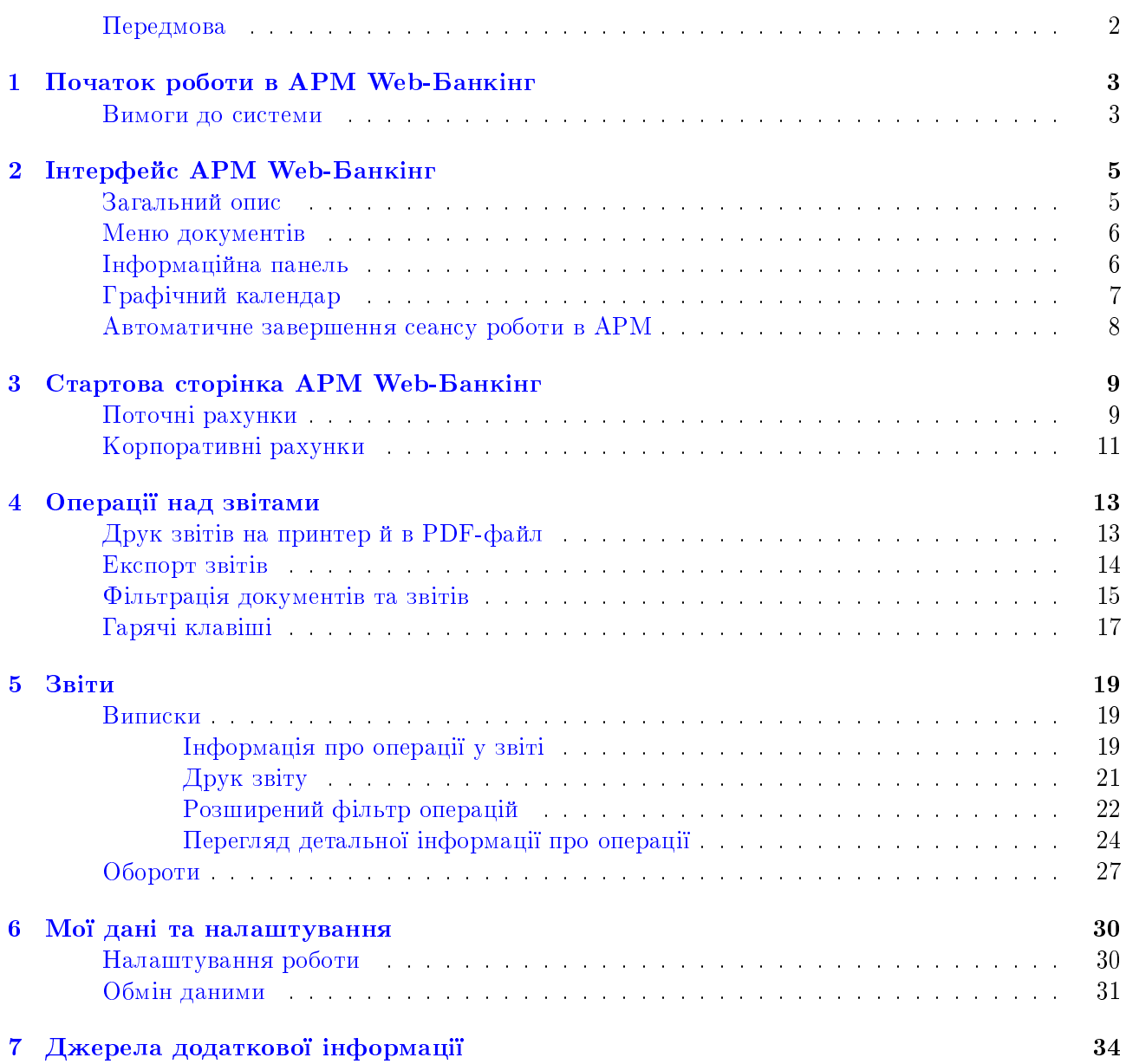

### <span id="page-2-0"></span>Передмова

Даний документ є iнструкцiєю з використання АРМ Web-Банкiнг для корпоративних клiєнтiв (далi – АРМ Web-Банкiнг), а саме описом роботи зi стандартними звiтами «Виписки» та «Обороти».

У роздiлi [Початок роботи в АРМ Web-Банкiнг](#page-3-0) перелiченi вимоги до системи, а також описана робота користувача на сторiнцi авторизацiї.

У роздiлi [Iнтерфейс АРМ Web-Банкiнг](#page-5-0) описанi основнi блоки, з яких складається АРМ. У роздiлi [Стартова сторiнка АРМ Web-Банкiнг](#page-9-0) описана робота зi звiтами «Поточнi ра-

хунки», «Корпоративнi рахунки», якi доступнi клiєнту вiдразу пiсля входу в АРМ.

У роздiлi [Операцiї над звiтами](#page-13-0) описанi способи виконання основних операцiй над документами, звiтами i довiдниками, а також перелiченi види i статуси документiв.

У роздiлi [Звiти](#page-19-0) описана робота з виписками i оборотами по рахункам клiєнта.

У роздiлi [Мої данi та налаштування](#page-30-0) описана робота клiєнта з налаштування роботи.

#### Увага!

Згiдно постановi НБУ №42 вiд 25.02.2019 р., в даному документi застарiлий термiн ЕЦП (електронно-цифровий пiдпис) замiнено на ЕП (електронний пiдпис).

# <span id="page-3-0"></span>Початок роботи в АРМ Web-Банкiнг

### <span id="page-3-1"></span>Вимоги до системи

#### Для роботи в АРМ Web-Банкiнг клiєнту необхiднi:

- 1. Встановлений Web-браузер на комп'ютерi клiєнта. В якостi Web-браузера може бути використана одна з наступних програм:
	- Microsoft Edge;
	- Mozilla Firefox 52.0 i вище;
	- Opera 38.0 i вище;
	- $\bullet$  Safari 6.0 і вище;
	- Google Chrome 45.0 i вище.

Робота в АРМ пiдтримується пiд операцiйними системами сiмейства Windows, \* nix або Mac.

2. Встановлений та запущений хост-плагин ЕП. Хост-плагін ЕП потрібний для роботи з ключами ЕП: вхiд в АРМ, пiдпис документiв, а також реєстрацiя та управлiння ключами ЕП. Завантаження дистрибутиву для встановлення або оновлення хост-плагiну ЕП виконується на сторiнцi авторизацiї.

Увага!

В ОС MacOS робота хост-плагiну ЕП пiдтримується з версiї 10.10.

Пiсля встановлення хост-плагiн ЕП запускається автоматично. Засоби управлiння хостплагiном ЕП залежать вiд операцiйної системи:

- в ОС Windows та MacOS додана пiктограма у панель задач поруч з годинником. З її допомогою можна зупинити або запустити хост-плагiн ЕП, або вiдкрити панель зi статусом роботи плагiну (див. [рис. 1.1\)](#page-4-0).
	- Увага! В ОС Windows пiктограма iнодi може бути вiдсутньою. У такому разi панель управлiння можна запустити вручну з каталогу встановленого плагiну C:\User\<iм'я користувача>\AppData\Local\DBO Soft\WebSignerHost\WSHControlPanel.exe.
- в ОС Linux запущений плагiн можна визначити тiльки наявнiстю процесу nginx. Примусовий запуск або зупинка плагiну виконується командами start.sh та stop.sh з каталогу встановленого плагiну:

/home/user/.local/share/DBO Soft/WebSignerHost.

Особливостi встановлення, запуску та шляхи вирiшення можливих проблем докладно описані у документі Система PRAVEXBANK BIZ. Хост плагин ЕП «WebSigner». Диагностика и исправление неисправностей.

3. Доступ до мережi Iнтернет. Рекомендована швидкiсть з'єднання – вiд 1 Мбiт/сек.

<span id="page-4-0"></span>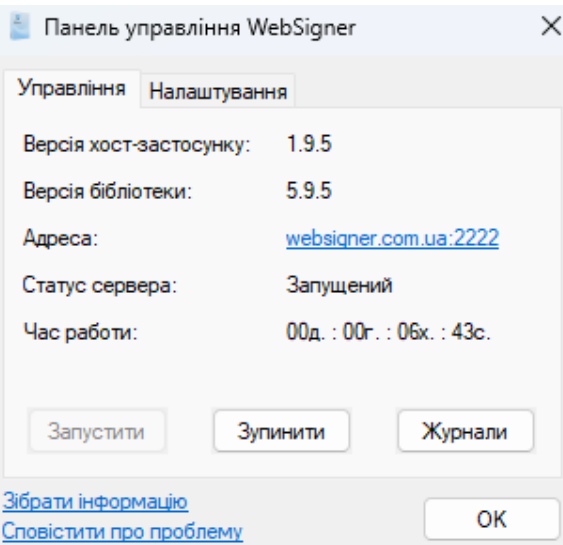

Рис. 1.1. Панель управлiння хост-плагiном ЕП

Окрiм перерахованих вище вимог рекомендується наявнiсть у комп'ютерi клiєнта USB-порту для використання USB-токенів<sup>[1](#page-4-1)</sup> для зберігання ключів ЕП. В АРМ Web-Банкінг підтримується робота з наступними USB-токенами: ibank2key, iToken (розробник ТОВ «ДБО Софт»), SecureToken318, SecureToken337, SecureToken338 (розробник ТОВ «Автор»).

#### Увага!

При використаннi USB-токенiв для зберiгання секретних ключiв ЕП необхiдно переконатися в наявностi встановлених драйверiв.

Рекомендується також наявнiсть принтера, на якому буде роздрукований Звiт про реєстрацiю у системi PRAVEXBANK BIZ.

<span id="page-4-1"></span> $1$ Пристрiй, що пiдключається до USB-порту комп'ютера, який служить для безпечного зберiгання ключiв ЕП клiєнта. На вiдмiну вiд iнших знiмних носiїв, з USB-токена неможливо скопiювати ключi ЕП, що суттєво знижує можливiсть несанкцiонованого доступу до ключа ЕП клiєнта.

# <span id="page-5-0"></span>Iнтерфейс АРМ Web-Банкiнг

## <span id="page-5-1"></span>Загальний опис

<span id="page-5-2"></span>Зовнiшнiй вид АРМ Web-Банкiнг представлений на [рис. 2.1.](#page-5-2)

| Панель інструментів           |                     |                                |                                                                                             |                                             |                           | Список операцій                                            |                                       |
|-------------------------------|---------------------|--------------------------------|---------------------------------------------------------------------------------------------|---------------------------------------------|---------------------------|------------------------------------------------------------|---------------------------------------|
| <b>TELEPABEKC BAHK</b>        |                     | $\sqrt{ }$ expnort<br><b>B</b> |                                                                                             |                                             |                           |                                                            | <b>TOB "TEMP!"</b><br>D<br>Four op co |
| ГРИВНЕВІ ДОКУМЕНТИ.           | ٠                   |                                | BUITUCKA Are nonepeaped anopault 11.04.2023                                                 |                                             |                           |                                                            |                                       |
| Платіжна інструкція           |                     | $\approx$<br>324021            | UA413240217400579843540798745 UAH                                                           | 30.10.2023<br>08.11.2023<br>Період з<br>110 | orpiniani.                | $(\mathbf{v})$<br>Ga.                                      |                                       |
| <b>Servery</b>                | 庭                   | НОМЕР ДОКУМЕНТА =              | <b>ДАТА ОПЕРАЦІЇ</b>                                                                        | <b>КОРЕСПОНДЕНТ</b>                         | <b>CYMA</b>               | <b>ПРИЗНАЧЕННЯ</b>                                         |                                       |
| Контрагенти                   |                     |                                | 30.10.2023 00:00:00                                                                         | SAT "Oprawisaula Nº1"                       | $-1000.00$                | Переказ коштів згідно замоєлен                             |                                       |
| <b>JIOBUIHAR KORIS ID HEY</b> |                     |                                | 30.10.2023 09:55:21                                                                         | <b>ФОП Щедране</b>                          | 25 000.00                 | Заракувания коштів від позичал.                            |                                       |
|                               |                     | ×                              | 30.10.2023 00:00:00                                                                         | Бюджатна, тап т                             | $-1500.00$                | <121> <commosa ledo=""></commosa>                          |                                       |
| ЗАРПЛАТА                      | $\langle k \rangle$ | $4\,$                          | 30.10.2023 00:00:00<br>30.10.2023 00:00:00                                                  | Бюджетна, тап 3.<br>Бюджетна, тип 2.1       | $-1900.00$<br>$-2,200,00$ | <b00.indd>&lt;22098000.<br/><math>-III2-</math></b00.indd> |                                       |
| ВАЛЮТНІ ДОКУМЕНТИ             | (B)                 | s<br>$\alpha$                  | 30.10.2023 00:00:00                                                                         | Бюджетна, тип 2.2                           | $-400.00$                 | $-14306561350000026004545454$                              |                                       |
| КОРПОРАТИВНІ КАРТКИ           | a)                  |                                |                                                                                             |                                             |                           |                                                            |                                       |
| <b>БЮДЖЕТУВАННЯ</b>           | m                   |                                |                                                                                             |                                             |                           |                                                            |                                       |
| <b>PAXYHKIS</b>               | ٠                   |                                |                                                                                             |                                             |                           |                                                            |                                       |
| ДЕГІОЗИТИ                     | 19                  |                                |                                                                                             |                                             |                           |                                                            |                                       |
| <b>КРЕДИТИ</b>                | ×                   |                                |                                                                                             |                                             |                           |                                                            |                                       |
| <b>ВИПИСКА</b>                |                     |                                |                                                                                             |                                             |                           |                                                            |                                       |
| ОБОРОТИ                       |                     |                                |                                                                                             |                                             |                           |                                                            |                                       |
| <b>SWIFT-ПОВІДОМЛЕННЯ</b>     |                     |                                |                                                                                             |                                             |                           |                                                            |                                       |
| ДОКУМЕНТООБІГ                 | 田                   |                                |                                                                                             |                                             |                           |                                                            |                                       |
| <b>ДОВІДКИ</b>                |                     |                                |                                                                                             |                                             |                           |                                                            |                                       |
| RWCTM                         | <b>BSB</b>          |                                |                                                                                             |                                             |                           |                                                            |                                       |
| РЕГУЛЯРНІ ПЛАТЕЖІ             | <b>A</b>            |                                |                                                                                             |                                             |                           |                                                            |                                       |
| ДОКУМЕНТАЦІЯ КОРИСТУВАЧА      |                     |                                |                                                                                             |                                             |                           |                                                            |                                       |
| FAQ.<br>Вы язок з розробником |                     |                                | Залишки: вх. 137 550.00, вих. 155 550.00. Разом оборотів: дебет 7 000.00, кредит 25 000.00. |                                             |                           |                                                            |                                       |
| Меню документів               |                     | Рядок стану                    |                                                                                             |                                             |                           | Інформаційна панель                                        |                                       |

Рис. 2.1. АРМ Web-Банкiнг

- В АРМ Web-Банкiнг видiляються наступнi основнi елементи iнтерфейсу:
- 1. Панель iнструментiв мiстить наступнi елементи:
	- у лiвому верхньому кутi логотип банку, який є посиланням для переходу на стартову сторiнку АРМ;
	- у центральнiй верхнiй частинi кнопки для виконання доступних дiй з документами, звiтами i довiдниками. При наведеннi курсору на кнопку вiдображається вспливаюча пiдказка з комбiнацiєю клавiш для швидкого виконання дiї (докладнiше див. у пiдроз-дiлi [Гарячi клавiшi\)](#page-17-0). Кiлькiсть кнопок залежить вiд того, на якiй сторiнцi знаходиться користувач, типу документа, звiту або довiдника, а також вiд перелiку прав, що доступнi спiвробiтнику органiзацiї;
- у правому верхньому кутi назва клiєнта, яка є посиланням для переходу до роздiлу Мої данi, пiд нею – прiзвище й iнiцiали спiвробiтника, який здiйснив вхiд в АРМ. Праворуч вiдображається кнопка для виходу з АРМ, при натисканнi на яку здiйснюється перехiд на сторiнку авторизацiї.
- 2. Меню документів iєрархічна структура документів, звітів та довідників, з якими може працювати користувач. Також у меню документів містяться посилання FAQ та Зв'язок з розробником:
	- $\bullet$  Посилання  $\mathbf{FAQ}$  необхідне для переходу на сторінку з довідковою інформацією про роботу в системi.
	- Посилання Зв'язок з розробником необхідне для створення електронного листа на адресу компанiї-розробника ТОВ «ДБО Софт».
- 3. **Інформаційна панель** містить список документів, звітів або записів довідників з їх основними реквiзитами (склад полiв списку може вiдрiзнятися для рiзних роздiлiв). На iнформацiйнiй панелi також вiдображаються засоби фiльтрацiї.
- 4. **Рядок стану** мiстить iнформацiю про видiленi документи або пiдсумкову iнформацiю звiтiв або довiдникiв.

### <span id="page-6-0"></span>Меню документiв

Меню документiв являє собою перелiк документiв, звiтiв та довiдникiв, з якими може працювати користувач. У загальному виглядi структуру меню документiв можна представити таким чином:

- *Група документів* об'єднання документів і довідників по групах, наприклад, групи гривневих або валютних документiв;
- Тип документа, звiту, довiдника типи документiв, звiтiв або довiдникiв, що мiстяться в конкретнiй групi документiв або винесенi в меню вiдокремлено. Наприклад, у групi гривневих документiв: документи платiжна iнструкцiя i запит на платiжну iнструкцiю, довiдники контрагентiв i кодiв ID НБУ;

Склад меню документiв визначається правами, що встановлюються спiвробiтником банку клiєнту та його спiвробiтникам при їх остаточнiй реєстрацiї у вiддiленнi банку. Наприклад, якщо у спiвробiтника органiзацiї не має прав на будь-який вид документа, то вiдповiдний пункт меню буде вiдсутнiй. У разi вiдсутностi прав на всi документи будь-якої групи – така група документiв буде вiдсутня в меню документiв.

### <span id="page-6-1"></span>Iнформацiйна панель

Iнформацiйна панель мiстить список документiв, роздiлених по вкладках, записiв звiтiв або довiдникiв i являє собою таблицю. Склад таблицi може вiдрiзнятися залежно вiд типу документа, звiту або довiдника. Також вiдображаються засоби фiльтрацiї (докладнiше див. у пiдроздiлi [Фiльтрацiя документiв та звiтiв\)](#page-15-0).

В АРМ Web-Банкiнг над списком документiв, записiв звiтiв i довiдникiв можна виконувати наступнi дiї:

**• Сортувати по стовпцю.** Для сортування необхідно натиснути лівою кнопкою миші по заголовку стовпця таблицi. Напрямок сортування (по спаданню або по зростанню) вказується напрямком стрiлки i змiнюється повторним натисканням по найменуванню стовпця. Пiд час виконання сортування бiля стрiлки вiдображається вiдповiдний iндикатор завантаження.

- *Сортувати по групі стовпців.* **Д**ля сортування по групі стовпців необхідно утримуючи клавішу Shift натиснути на заголовки потрібних стовпиів. Напрямок сортування (по спаланню або по зростанню) вказується напрямом стрiлки, порядок сортування стовпцiв – порядковим номером. Порядок сортування вiдповiдає порядку додавання стовпцiв у групу, починаючи з останнього доданого стовпця.
- **Змінювати ширину стовпця.** Для зміни ширини стовпця необхідно натиснути лівою кнопкою мишi по роздiлювачу стовпцiв на iнформацiйнiй панелi та утримуючи кнопку мишi змiнити ширину.
- *Перемiщати стовпець.* **Для перемiщення стовпця необхiдно натиснути лiвою кнопкою мишi** по заголовку стовпця та утримуючи кнопку мишi перенести стовпець.
- Вибрати групу документiв або записiв довiдника у списку. Це можна зробити декiлькома способами:
	- Встановити прапор з першого стовпчика таблицi для потрiбних записiв списку. Повторне натискання на прапор знiмає видiлення.
	- Затиснути лiву кнопку мишi та протягнути її через весь дiапазон, який необхiдно видiлити.
	- Затиснути клавiшу Shift та обрати перший та останнiй документ необхiдного дiапазону.

При наявностi у списку видiлених документiв або записiв довiдника в нижнiй частинi iнформацiйної панелi додається рядок стану, в якому вiдображається загальна i видiлена кiлькiсть записiв списку i сума видiлених документiв.

• Повернутися до початку списку. Кнопка для повернення до початку списку відображається у правiй нижнiй частинi iнформацiйної панелi при прокручуваннi списку нижче меж сторiнки.

## <span id="page-7-0"></span>Графiчний календар

В АРМ Web-Банкiнг для всiх полiв введеннi дат реалiзована пiдтримка графiчного календаря. При цьому дату можна ввести вручну чи вибрати за допомогою календаря. Для вибору дати за допомогою календаря необхiдно:

- 1. Натиснути покажчиком мишi на iконку графiчного календаря **iii** у правiй частинi поля введення дати. У результатi пiд або над полем (залежно вiд розташування поля) вiдкриється вiкно графiчного календаря (див. [рис. 2.2\)](#page-8-1).
- 2. Вибрати потрiбний мiсяць i рiк. Встановити потрiбний мiсяць i рiк можна двома способами:
	- перегорнути календар за допомогою кнопок << або >>;
	- натиснути на мiсяць або рiк у заголовку календаря i у вiкнi вибрати необхiдний мiсяць або рiк.
- 3. Натиснути лiвою кнопкою мишi на потрiбну дату у вiкнi календаря. При цьому вiкно автоматично закриється, а в полi введення пiдставиться обрана дата.

<span id="page-8-1"></span>

|                           | « Жовтень 2023 |                                       |  |  |  |  |
|---------------------------|----------------|---------------------------------------|--|--|--|--|
|                           |                | Пн Вт Ср Чт Пт Сб Нд                  |  |  |  |  |
|                           |                | 25    26    27    28    29    30    1 |  |  |  |  |
| 2                         |                | 3 4 5 6 7 8                           |  |  |  |  |
|                           |                | 9 10 11 12 13 14 15                   |  |  |  |  |
|                           |                | 16 17 18 19 20 21 22                  |  |  |  |  |
|                           |                | 23 24 25 26 27 28 29                  |  |  |  |  |
|                           |                | 30 31 1 2 3 4 5                       |  |  |  |  |
| Значення за замовчуванням |                |                                       |  |  |  |  |

Рис. 2.2. Графiчний календар

#### Увага!

Кiлькiсть днiв у перiодi отримання списку документiв встановлюється на сторонi банку.

Натискання на кнопку Значення за замовчуванням встановлює в полi дати значення за замовчуванням. Залежно вiд знаходження поля, значення за замовчуванням може очищати дату в полi, бути поточною датою або певною встановленою датою.

Якщо поле введення дати перед вiдкриттям вiкна графiчного календаря було порожнiм, то в календарi встановлюється поточна дата. В iншому випадку при вiдкриттi календаря встановлюється задана в полi дата.

Залежно вiд налаштувань на сторонi банку, в календарi також можуть бути видiленi кольором святковi днi. Днi у календарi видiленi певним кольором.

#### <span id="page-8-0"></span>Автоматичне завершення сеансу роботи в АРМ

З метою безпеки в АРМ Web-Банкiнг реалiзовано автоматичне завершення сеансу роботи при тривалiй бездiяльностi. На сторонi банку налаштовується час до передбачуваного завершення сеансу, при якому на екранi з'явиться вiдповiдне попередження, в якому користувач може пiдтвердити продовження сеансу або завершити роботу в АРМ. По закiнченнi сеансу буде виконаний автоматичний вихiд з АРМ на сторiнку авторизацiї, на якiй буде вiдображатися iнформацiйне повiдомлення з причиною завершення сеансу.

# <span id="page-9-0"></span>Стартова сторiнка АРМ Web-Банкiнг

### <span id="page-9-1"></span>Поточнi рахунки

Для перегляду iнформацiї про поточнi рахунки клiєнта необхiдно на стартовiй сторiнцi перейти на вкладку Поточні рахунки. Зовнішній вигляд сторінки представлений на [рис. 3.2.](#page-11-1)

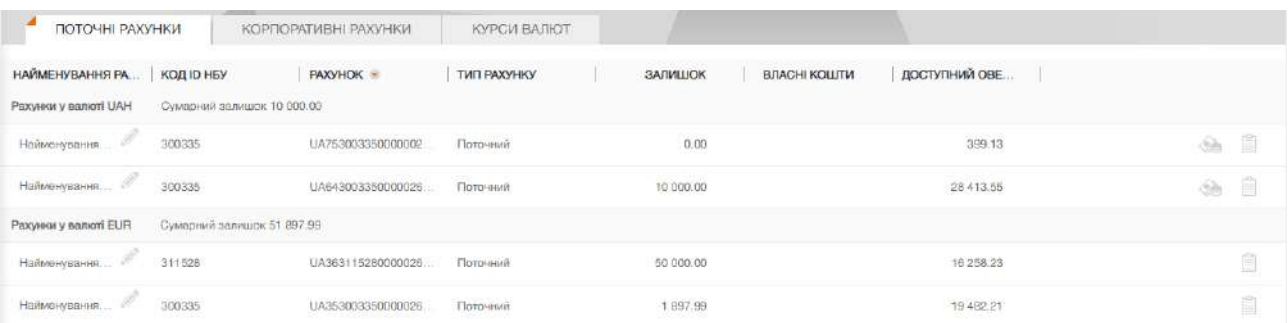

Рис. 3.1. Сторiнка Поточнi рахунки

#### Увага!

Якщо клiєнт не має жодного поточного рахунку або спiвробiтник не має вiдповiдних прав — роздiл поточних рахункiв вiдсутнiй.

Iнформацiйна панель на данiй сторiнцi мiстить список поточних рахункiв клiєнта, до яких має права його спiвробiтник, який здiйснив вхiд в АРМ. Для кожного рахунку у списку вiдображається наступна iнформацiя:

**• Найменування рахунку** — псевдонім рахунку;

Псевдонiм рахунку вказується користувачем i вiдображається у всiх випадаючих списках вибору рахунку. Якщо для рахунку псевдонiм не заданий, то у стовпцi сiрим кольором вiдображається текст «Найменування не задано». Для змiни псевдонiму необхiдно виконати наступнi дiї:

- 1. Натиснути кнопку (Змiнити), яка вiдображається праворуч вiд псевдонiму рахунку. У результатi поле з найменуванням рахунку перейде в режим редагування.
- 2. Ввести необхiдне найменування рахунку.
- 3. Клацнути лiвою кнопкою мишi за межами поля для збереження змiн.
- Код ID НБУ код ID НБУ банку, в якому відкрито рахунок;
- Рахунок номер рахунку у форматі IBAN (29 символів);
- Тип рахунку;
- Залишок сума доступного залишку у валютi рахунку;
- *Власні кошти* сума власних коштів на рахунку. Стовпчик відображається, якщо хоча б для одного рахунку присутнє значення.
- Доступний овердрафт сума доступного овердрафту (кредитних коштiв) на рахунку. Стовпчик вiдображається, якщо хоча б для одного рахунку присутнє значення. При наведеннi на поле вiдображається спливаюча пiдказка з загальною, а також використаною сумою овердрафту.
- *Еквайринг* **—** прогнозна сума еквайрингу. Стовпчик відображається, якщо хоча б для одного рахунку присутнє значення. При наведеннi на поле вiдображається спливаюча пiдказка з уточненням «Прогнозна сума еквайрингу».
- Прогноз прогнозний залишок з урахуванням еквайрингу. Cтовпчик вiдображається, якщо хоча б для одного рахунку присутнє значення. При наведеннi на поле вiдображається спливаюча пiдказка з уточненням «Прогнозний залишок з урахуванням еквайрингу».
- кнопка  $( \Pi \pi)$  для швидкого переходу до створення документа. Для гривневих рахункiв виконується перехiд до створення платiжної iнструкцiї, для валютних рахункiв - до платiжної iнструкцiї в iноземнiй валютi. Наявнiсть кнопки Платiж для конкретного рахунку залежить вiд встановлених прав спiвробiтнику органiзацiї на роботу з документом та вiд налаштувань на сторонi банку.
- $\bullet\,$  кнопка  $\, \blacksquare\,$  (Виписка) для швидкого переходу до формування виписок по вибраному рахунку за поточну дату. Для гривневих рахункiв виконується перехiд до формування гривневих виписок, для валютних рахункiв – до формування валютних виписок. Наявнiсть кнопки Виписка залежить вiд встановлених прав спiвробiтнику органiзацiї на роботу зi звiтом та рахунком.

Список рахункiв згрупований за валютами. Для кожної валюти вiдображається її назва, загальний залишок всiх рахункiв в данiй валютi, а також iншi сумарнi залишки для валюти. Для iнших сумарних залишкiв вiдображається iконка пiдказки [1](#page-10-0) , при наведеннi на яку можна переглянути iнформацiю про сумарнi залишки за полями «Еквайринг» та «Прогноз».

Першими у списку вiдображаються гривневi рахунки. Далi вiдображаються валютнi рахунки, групи валют яких вiдсортованi по зростанню символьного коду. Рахунки, що встановленнi за за-мовчуванням, у списку виділені жирним шрифтом (детальніше див. у підрозділі [Налаштування](#page-30-1) [роботи\)](#page-30-1).

#### Увага!

У списку вiдображаються всi рахунки пiдпорядкованих клiєнтiв незалежно вiд прав вiдповiдного вiртуального спiвробiтника.

Над поточними рахунками доступнi наступнi операцiї:

- $\bullet$  Сортування списку записів $^2$  $^2$  по одному або групі стовпців, зміна ширини стовпців, перемiщення стовпцiв (докладнiше див. у пiдроздiлi [Iнформацiйна панель\)](#page-6-1).
- Стандартнi операцiї: друк (на принтер та в PDF-файл) (докладнiше див. у пiдроздiлi [Опе](#page-13-0)[рацiї над звiтами\)](#page-13-0).

<span id="page-10-0"></span> $^1\mathrm{V}$ підказці відображається сумарний залишок лише для заповненого поля.

<span id="page-10-1"></span> $2$ Сортування списку не впливає на порядок групування рахунків за валютою.

### <span id="page-11-0"></span>Корпоративнi рахунки

#### Увага!

Якщо клiєнт не має жодного корпоративного рахунку або спiвробiтник не має  $\overline{\text{b}}$ иповілних прав — розділ корпоративних рахунків відсутній.

Для перегляду iнформацiї про корпоративнi рахунки клiєнта необхiдно на стартовiй сторiнцi перейти на вкладку Корпоративнi рахунки. Зовнiшнiй вигляд сторiнки представлений на [рис. 3.2.](#page-11-1)

<span id="page-11-1"></span>

| ПОТОЧНІ РАХУНКИ<br>КОРПОРАТИВНІ РАХУНКИ            | КУРСИ ВАЛЮТ                                         |                  |                                            |                                              |         |  |  |  |
|----------------------------------------------------|-----------------------------------------------------|------------------|--------------------------------------------|----------------------------------------------|---------|--|--|--|
| HAЙMEHYBAHHЯ PAXYH<br>КОД ІО НБУ                   | PAXYHOK -                                           | ЗАЛИШОК          | ЗАЛИШОК БЕЗ УРАХУВ                         | ЗАБЛОКОВАНО                                  |         |  |  |  |
| Оумарний залишок 1 000,00<br>Paxyeke y saniori UAH | Інші сумарні залишки для валюти UAH (1)             |                  |                                            |                                              |         |  |  |  |
| ------<br>311528<br>Найменувания не                | CONTRACTORS AND CONTRACTORS<br>UA413115280000026252 | 1000.00<br>----- | <b>TERROR DE</b><br>2500.00<br>주장하다 한 경기에서 | 3 000.00<br>The property of the state of the | É<br>Ġb |  |  |  |
| Сумарний залишок 2 000.00<br>Paxyesu y sanioti EUR |                                                     |                  |                                            |                                              |         |  |  |  |
| Найменувания на<br>300335                          | UA223003350000026258.                               | 2000.00          |                                            |                                              | Ě       |  |  |  |

Рис. 3.2. Сторiнка Корпоративнi рахунки

Iнформацiйна панель на данiй сторiнцi мiстить список корпоративних рахункiв клiєнта, до яких має права його спiвробiтник, який здiйснив вхiд в АРМ. Для кожного рахунку у списку вiдображається наступна iнформацiя:

**• Найменування рахунку** — псевдонім рахунку;

Псевдонiм рахунку вказується користувачем i вiдображається у всiх випадаючих списках вибору рахунку. Якщо для рахунку псевдонiм не заданий, то у стовпцi сiрим кольором вiдображається текст «Найменування не задано». Для змiни псевдонiму необхiдно виконати наступнi дiї:

- 1. Натиснути кнопку (Змiнити), яка вiдображається праворуч вiд псевдонiму рахунку. У результатi поле з найменуванням рахунку перейде в режим редагування.
- 2. Ввести необхiдне найменування рахунку.
- 3. Клацнути лiвою кнопкою мишi за межами поля для збереження змiн.
- Код ID НБУ код ID НБУ банку, в якому відкрито рахунок;
- Рахунок номер рахунку у форматі IBAN (29 символів);
- *Залишок* сума доступного залишку у валюті рахунку. Також це значення відображається у списках рахункiв, що випадають, у перекладах i платежах сервiсу;
- Залишок без урахування блокувань cума доступного залишку без урахуванням блокувань. Cтовпчик вiдображається, якщо хоча б для одного рахунку присутнє значення;
- Заблоковано сума заблокованних коштiв на рахунку. Стовпчик відображається, якщо хоча б для одного рахунку присутнє значення;
- кнопка  $( \Pi \pi)$  для швидкого переходу до створення документа. Для гривневих рахункiв виконується перехiд до створення платiжної iнструкцiї, для валютних рахункiв - до платiжної iнструкції в іноземній валюті. Наявність кнопки **Платіж** для конкретного рахунку залежить вiд встановлених прав спiвробiтнику органiзацiї на роботу з документом та вiд налаштувань на сторонi банку.

 $\bullet\,$  кнопка  $\, \blacksquare\,$  (Виписка) для швидкого переходу до формування виписок по вибраному рахунку за поточну дату. Для гривневих рахункiв виконується перехiд до формування гривневих виписок, для валютних рахункiв – до формування валютних виписок. Наявнiсть кнопки Виписка залежить вiд встановлених прав спiвробiтнику органiзацiї на роботу зi звiтом та рахунком.

Список рахункiв згрупований за валютами. Для кожної валюти вiдображається її назва, загальний залишок всiх рахункiв в данiй валютi, а також iншi сумарнi залишки для валюти. Для iнших сумарних залишкiв вiдображається iконка пiдказки[3](#page-12-0) , при наведеннi на яку можна переглянути iнформацiю про сумарнi залишки за полями «Залишок без урахування блокувань», «Заблоковано», «Прогноз» та «Еквайринг».

Першими у списку вiдображаються гривневi рахунки. Далi вiдображаються валютнi рахунки, групи валют яких вiдсортованi по зростанню символьного коду. Рахунки, що встановленнi за замовчуванням, у списку видiленi жирним шрифтом (детальнiше див. у пiдроздiлi **[Налаштування](#page-30-1)** [роботи\)](#page-30-1).

#### Увага!

У списку вiдображаються всi рахунки пiдпорядкованих клiєнтiв незалежно вiд прав вiдповiдного вiртуального спiвробiтника.

Над корпоративними рахунками доступнi наступнi операцiї:

- $\bullet$  Сортування списку записів $^4$  $^4$  по одному або групі стовпців, зміна ширини стовпців, переміщення стовпців (докладніше див. у підрозділі Інформаційна панель).
- Стандартнi операцiї: друк (на принтер та в PDF-файл) (докладнiше див. у пiдроздiлi [Опе](#page-13-0)[рацiї над звiтами\)](#page-13-0).

<span id="page-12-0"></span> $3y$  підказці відображається сумарний залишок лише для заповненого поля.

<span id="page-12-1"></span><sup>4</sup>Сортування списку не впливає на порядок групування рахункiв за валютою.

# <span id="page-13-0"></span>Операцiї над звiтами

## <span id="page-13-1"></span>Друк звiтiв на принтер й в PDF-файл

Для виведення звiту на друк необхiдно виконати наступнi дiї:

1. Вiдкрити сторiнку Друк звiту, на якiй вiдображається зовнiшнiй вигляд друкованої форми звiту, для цього при друцi звiту: сформувати звiт, пiсля чого натиснути кнопку Друк на панелi iнструментiв.

Зовнiшнiй вигляд сторiнки Друк звiту представлений на [рис. 5.3.](#page-23-0)

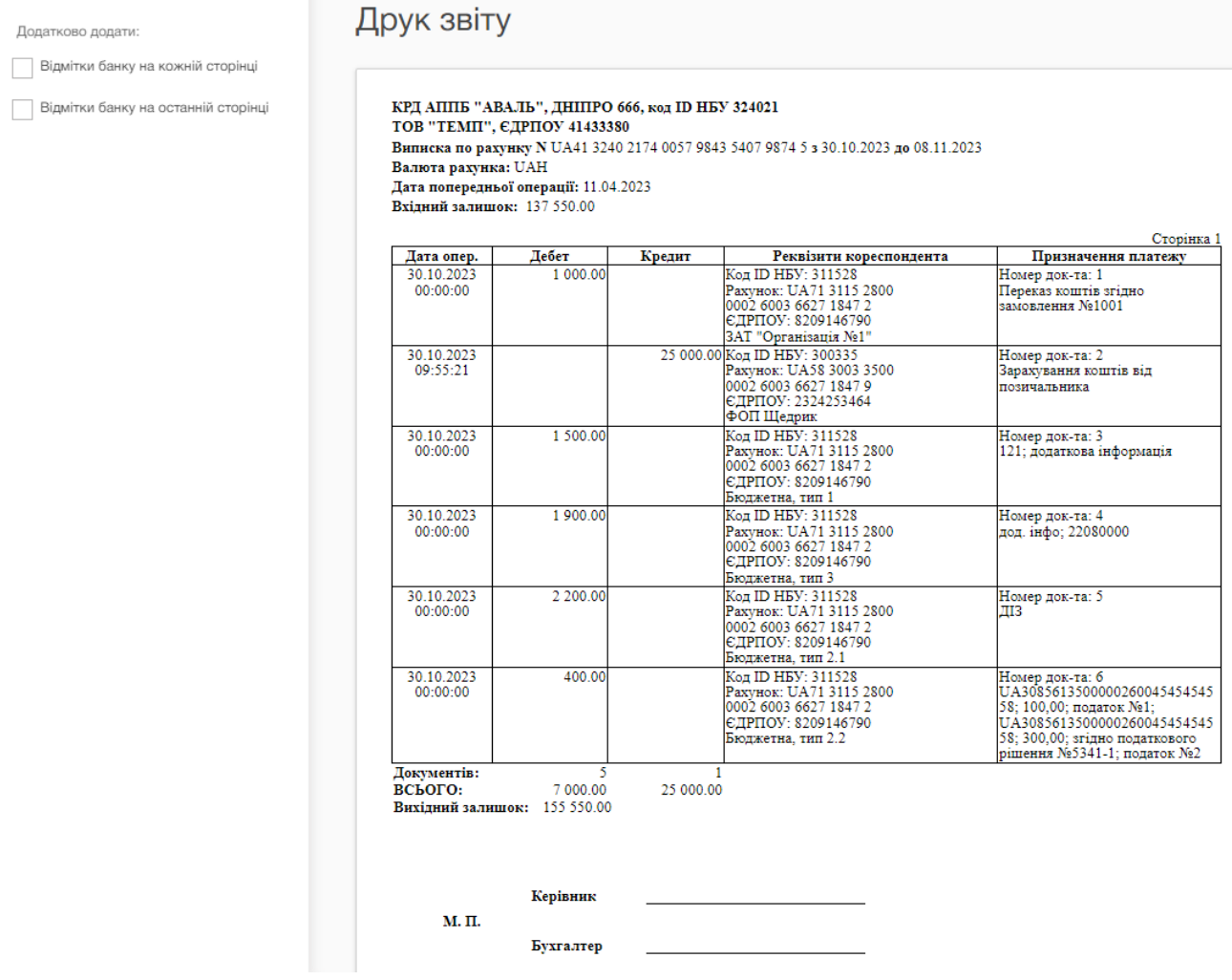

Рис. 4.1. Сторiнка Друк звiту

Для закриття сторінки Друк звіту необхідно натиснути кнопку Скасувати на панелі iнструментiв.

2. Натиснути кнопку на панелi iнструментiв:

- $\bullet$  Друк для друку на принтер. У результаті на екрані відкриється стандартне для webбраузера вiкно налаштування друку. У цьому вiкнi необхiдно пiдтвердити друк кнопкою ОК або вiдмовитися вiд друку кнопкою Скасувати.
- Друк в PDF для друку в PDF-файл. У результатi на екранi вiдкриється стандартне для web-браузера вiкно збереження файлу.

Якщо документ, вкладення, документ iз вкладенням складається бiльш нiж з однiєї сторiнки, на сторінці попереднього перегляду друкованої форми відображається кнопка Угору для швидкого повернення до початкової точки перегляду.

## <span id="page-14-0"></span>Експорт звiтiв

В АРМ Web-Банкiнг можливо експортувати сформованi звiти i записи довiдникiв у файл на диску. Пiдтримуються наступнi формати експорту:

- Файл з роздiльниками (.csv) виписки, обороти, довiдник спiвробiтникiв.
- DBF довiдник спiвробiтникiв.
- IBIC виписки.
- Profix виписки.
- $\bullet$  iBank 2 довідники контрагентів та отримувачів.

Перелiк кодувань, у яких пiдтримується експорт файлiв, наведений у роздiлi Мої данi та налаштування (докладнiше див. у пiдроздiлi [Обмiн даними\)](#page-31-0).

Звiти та записи довiдникiв у форматах «Книга Excel (.xls)», «Файл з роздiльниками (.csv)», «Profix» та «iBank 2» при експортi можливо зберегти з будь-яким розширенням, вказавши у вiкнi вибору каталогу для збереження файлу тип розширення в назвi файлу експорту. При цьому структура файлу не змiнюється.

Для експорту звiту або довiдника необхiдно виконати наступнi дiї:

- 1. У меню документiв вибрати потрiбний тип звiту або довiдника. У разi вибору звiту необхiдно попередньо сформувати звiт.
- 2. Натиснути кнопку Експорт на панелi iнструментiв. Якщо для обраного звiту або довiдника пiдтримується бiльше одного формату експорту, то у випадаючому списку доступних форматiв експорту потрiбно вибрати необхiдний.
- 3. У стандартному дiалоговому вiкнi, яке з'явилося, вказати:
	- при експортi у форматi Книга Excel (.xls), Файл з роздiльниками (.csv), DBF, **iBank 2 або Profix**: каталог для збереження файлу експорту та назву файлу;
	- при експортi у форматi IБIС: каталог для збереження файлу експорту.

У результатi буде виконаний перехiд на сторiнку з результатами експорту, яка мiстить:

- При експортi звiтiв:
	- 1. Заголовок з назвою експортованого звiту.
- 2. Загальну iнформацiю з номером рахунку, перiодом звiту, а також розташуванням i назвою сформованого файлу експорту. Вiдображається лише пiд час експорту у форматi Книга Excel (.xls), Файл з роздiльниками (.csv), DBF, iBank 2 або Profix. Перелiк експортованих записiв, для яких виникла помилка чи попередження з вiдповiдним текстом причини. Для прискорення роботи перелiк успiшно експортованих записiв не вiдображається.
- При експортi довiдникiв:
	- 1. Заголовок з назвою експортованого довiдника.
	- 2. Розташування та назва сформованого файлу експорту.

Сторiнка результатiв експорту на прикладi експорту виписок у форматi Profix представлена на [рис. 4.2.](#page-15-1)

# <span id="page-15-1"></span>Експорт виписки

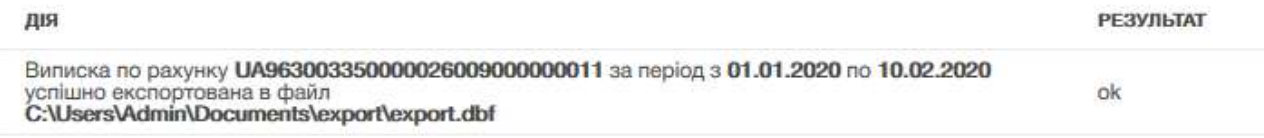

Рис. 4.2. Сторiнка Експорт виписки

### <span id="page-15-0"></span>Фiльтрацiя документiв та звiтiв

Фiльтрацiя дозволяє вiдображати у списку тiльки документи, записи звiтiв або довiдникiв, якi задовольняють необхiдним умовам. Фiльтр не видаляє записи спискiв i не перемiщує їх мiж вкладками, а впливає тiльки на вiдображення у списку. Панель фiльтра розташована над списком документiв, записiв звiтiв i довiдникiв.

Для звiтiв доступний фiльтр за перiодом дат. Його можна застосувати як за допомогою стандартних шаблонiв, так i за допомогою самостiйного вибору дат. Для вiдображення iнформацiї за конкретний промiжок часу за допомогою шаблонiв необхiдно:

- 1. Натиснути на посилання Перiод злiва вiд поля введення дати. У результатi пiд полем вiдкриється вiкно для вибору перiоду вiдображення (див. [рис. 4.3\)](#page-16-0).
- 2. Обрати необхiдний перiод iз стандартних шаблонiв:
	- Вчора Iнформацiя за попереднiй календарний день.
	- Сьогоднi Iнформацiя за поточний календарний день.
	- Попереднiй тиждень Iнформацiя за попереднiй календарний тиждень (дата початку – Понедiлок попереднього тижня, дата закiнчення – Недiля попереднього тижня).
	- Поточний тиждень Iнформацiя за поточний календарний тиждень (дата початку Понедiлок поточного тижня, дата закiнчення – Недiля поточного тижня).
	- Попередній місяць Інформація за попередній календарний місяць (дата початку Перша дата попереднього мiсяця, дата закiнчення – Остання дата попереднього мiсяця).

<span id="page-16-0"></span>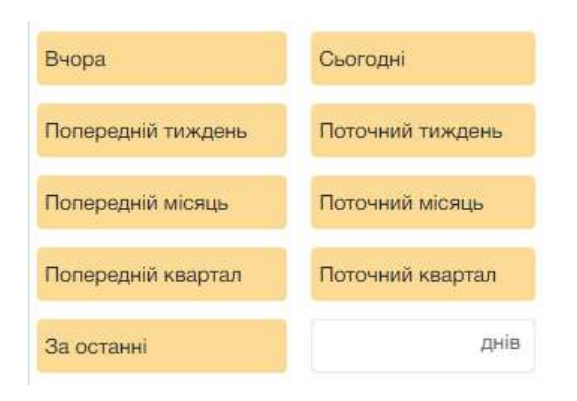

Рис. 4.3. Фiльтр Перiод

- Поточний мiсяць Iнформацiя за поточний календарний мiсяць (дата початку Перша дата поточного мiсяця, дата закiнчення – Остання дата поточного мiсяця).
- *Попереднiй квартал* Iнформацiя за попереднiй календарний квартал (дата початку – Перша дата попереднього кварталу, дата закiнчення – Остання дата попереднього кварталу<sup>[1](#page-16-1)</sup>.
- Поточний квартал Iнформацiя за поточний календарний квартал (дата початку Перша дата поточного кварталу, дата закiнчення – Остання дата поточного кварталу[1](#page-16-1) .
- $\bullet$  3а останні ... При відкритті вікна вибору дат поле завжди не заповнене та містить од. вимiрювання «днiв». У полi можливе введення не бiльше двох цифр (мiн. – 1, макс. – 99 днiв). При заповненнi поля вiдображається iнформацiя за встановлену кiлькiсть останнiх календарних днiв. Щоб застосувати змiни, необхiдно ввести значення та натиснути на шаблон «За останнi». При згортаннi вiкна вибору перiоду данi заповненi в полi з права вiд «За останнi» очищаються.

Обраний шаблон автоматично застосовується при натисканнi на нього. Вiдповiдно до заданого параметру змiнюється вiдображення в полях фiльтру дат.

Також є можливiсть встановити фiльтр за допомогою полiв з i по, де слiд ввести (або вибрати за допомогою графiчного календаря) дати початку та закiнчення перiоду вiдповiдно, за який необхiдно вiдобразити записи, i натиснути кнопку Отримати.

#### Увага!

Для звiтiв типу Виписка (поточнi, корпоративнi рахунки) та Обороти (поточнi, корпоративнi рахунки) спiвробiтник банку має можливiсть встановити обмеження на максимальну кiлькiсть днiв у перiодi отримання звiту. Якщо клiєнт вказав неприпустиму кiлькiсть днiв у перiодi – то пiд полем дати початку перiоду клiєнту видається повiдомлення про помилку «Кiлькiсть днiв у перiодi отримання звiту не може бути бiльше <значення параметра> дн.» та звiт не формується.

Дата початку перiоду у фiльтрi, з якої за замовчуванням формується список документiв та звітів, налаштовується клієнтом (доладніше див. у підрозділі **Налаштування роботи**.) Якщо натиснути кнопку **Отримати** i не вказати дату:

 початку перiоду, то при отриманнi звiту в поле пiдставиться дата вiдкриття обраного рахунку i на iнформацiйнiй панелi вiдобразяться всi записи звiту за рахунком;

<span id="page-16-1"></span><sup>&</sup>lt;sup>1</sup>Кожен рiк складається з чотирьох кварталiв: сiчень, лютий та березень (Q1); квiтень, травень та червень (Q2); липень, серпень та вересень  $(Q3)$ ; жовтень, листопад та грудень  $(Q4)$ .

закiнчення перiоду, то в поле автоматично пiдставиться поточна дата.

Для фiльтрацiї необхiдно заповнити поля необхiдними значеннями i натиснути кнопку Отримати. При фiльтрацiї у списку документiв та довiдникiв видiляються жирним шрифтом значення, якi спiвпадають з указаними параметрами у полях розширеного фiльтра.

При виконаннi фiльтрацiї кнопка Отримати стає неактивною i в нiй вiдображається iндикатор завантаження.

### <span id="page-17-0"></span>Гарячi клавiшi

<span id="page-17-1"></span>При роботi в АРМ Web-Банкiнг у клiєнта є можливiсть використовувати рiзнi комбiнацiї клавiш для швидкого виконання певних дiй. Такi клавiшi називаються гарячими клавiшами. Пiдказки до використання гарячих клавiш вiдображаються по наведенню мишi на кнопку дiї  $(\text{див. pMC. } 4.4)$ .

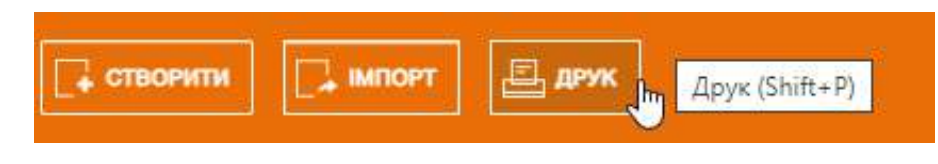

Рис. 4.4. Вiдображення пiдказки Гаряча клавiша

Список використовуваних гарячих клавiш наведено нижче.

#### Гарячi клавiшi, доступнi в списку операцiй звiтiв Виписки та Обороти

- $Shift+A B$ иділення всіх елементів списку.
- $Shift+C-$  Повернення до списку з режиму перегляду.
- **Shift** + P Перехід на сторінку попереднього перегляду стандартної форми друку Виписки або перехiд на сторiнку попереднього перегляду звiту Обороти.
- $\mathcal{S}$ hift $+1$  Перехід на сторінку попереднього перегляду скороченої форми друку Виписки.
- $Shift+2$  Перехід на сторінку попереднього перегляду розширеної форми друку Виписки.
- $Shift+3$  Перехід на сторінку попереднього перегляду розширеної альбомної форми друку Виписки.
- **Shift+4** Перехід на сторінку попереднього перегляду друку реєстру по дебету Виписки.
- **Shift+5** Перехід на сторінку попереднього перегляду друку реєстру по кредиту Виписки.
- Shift+Z Shift+8 Shift+9 Shift+0 Shift+- Shift+=  $-$  Eкспорт звіту типу Виписка (поточнi, корпоративнi рахунки) – пiдтримується декiлька форматiв експорту. Кожне поєднання клавiш вiдноситься к окремому формату.
- $Shift+Z$  Експорт звіту типу Обороти (поточні, корпоративні рахунки).

#### Гарячi клавiшi, доступнi зi сторiнки попереднього перегляду друкованої форми

**Shift** +  $P - \text{QpyK}$  на принтер. У результаті на екрані відкриється стандартне для web-браузера вікно налаштування друку. У цьому вікні необхідно підтвердити друк кнопкою ОК або вiдмовитися вiд друку кнопкою Скасувати.

 $\mathit{Shift}{+O}$  — Друк в PDF-файл. У результаті на екрані відкриється стандартне для web-браузера вiкно збереження файлу.

Гарячi клавiшi, доступнi у модальному вiкнi

 $\textit{Esc} - 3$ акриття модального вікна.

# <span id="page-19-0"></span>Звiти

### <span id="page-19-1"></span>Виписки

За допомогою звiту Виписки клiєнт може отримати оперативну iнформацiю про рух грошових коштiв по рахунку за обраний перiод часу з докладною iнформацiєю про контрагента та призначення платежу. Для отримання звiту необхiдно виконати наступнi дiї:

- 1. Вибрати пункт меню Виписка.
- 2. За замовчанням вибраний один з банкiв, в якому у клiєнта вiдкритi рахунки. Для вибору iншого банку необхідно в полі Код ID НБУ вибрати зі списку потрібне значення. У результатi у списку рахункiв будуть вiдображатися тiльки вiдкритi в обраному банку рахунки.
- 3. За замовчанням вибраний один з рахункiв клiєнта, вiдкритий в обраному банку. Для вибору iнших рахункiв необхiдно в полi Рахунок встановити прапори потрiбних рахункiв зi списку або встановити перший прапор Всi для вибору всiх рахункiв, якi вiдкритi в обраному банку. У списку можливий груповий вибiр рахункiв. Для цього утримуючи клавiшу Shift натиснiть на рахунок у списку. В результатi будуть обранi всi рахунки починаючи з останнього вiдмiченого (або першого у списку, якщо немає вiдмiчених рахункiв) до обраного рахунка. Групове знiмання видiлення не пiдтримується. Для кожного рахунка у списку вiдображається: номер у форматi IBAN (29 символiв), найменування (якщо воно вказане), сума залишку, тип. При введеннi значення у списку автоматично вiдображатимуться вiдповiднi рахунки.
- 4. Вказати перiод отримання звiту. Для цього необхiдно в поля з i по ввести вручну або вибрати за допомогою графiчного календаря потрiбний дiапазон дат. За замовчанням звiт формується за поточну дату.
- 5. Натиснути кнопку Отримати.

Увага!

Кнопка Отримати активується тiльки пiсля коректного заповнення номера рахунку.

#### <span id="page-19-2"></span>Iнформацiя про операцiї у звiтi

Зовнiшнiй вигляд сторiнки сформованого звiту за одним рахунком представлений на [рис. 5.1.](#page-20-0) Над полями фільтра відображаються остання дата актуалізації<sup>[1](#page-19-3)</sup> звіту і дата попередньої операцiї (у разi її вiдсутностi вiдображається текст «операцiї вiдсутнi»).

Для кожної операцiї у списку вiдображається наступна iнформацiя:

- Номер документа.
- *Дата операції* **—** дата проведення операції.
- Кореспондент найменування кореспондента. Якщо значення вмiщується не повнiстю, то у кiнцi додається три крапки. При цьому повний текст призначення вiдображається при наведенi курсору на поле.

<span id="page-19-3"></span> $^1$ Наявність дати актуалізації налаштовується на стороні банку.

<span id="page-20-0"></span>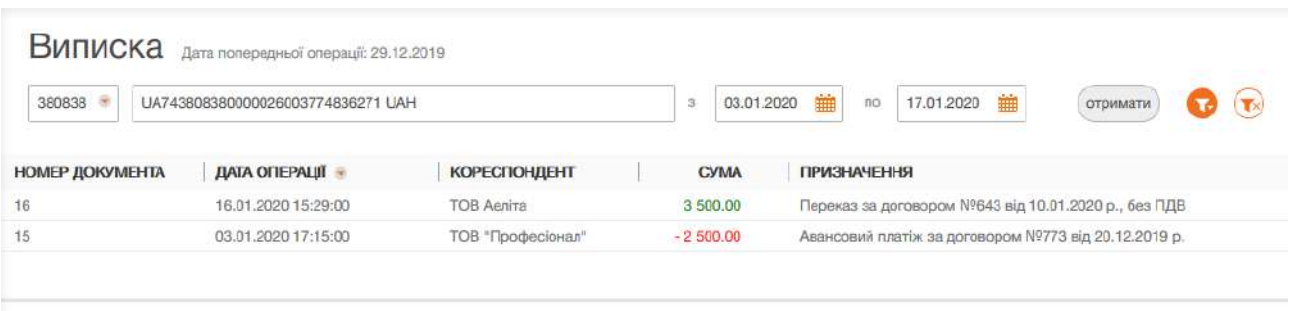

Залишки: вх. 16 600.00, вих. 17 600.00. Разом оборотів: дебет 2 500.00, кредит 3 500.00.

Рис. 5.1. Список операцiй

- $\bullet$  Сума сума операції. Суми зарахувань на рахунок відображаються зеленим кольором, суми списань – вiд'ємним значенням червоного кольору.
- **Призначення** текст призначення платежу. Якщо значення вміщується не повністю, то у кiнцi додається три крапки. При цьому повний текст призначення вiдображається при наведенi курсору на поле.

Iнформацiйнi операцiї, тобто операцiї, дата валютування яких пiзнiше поточної дати, видiляються у списку жовтим кольором. Такi операцiї не враховуються при пiдрахунку пiдсумкових сум виписок.

У нижнiй частинi сторiнки вiдображається рядок з пiдсумковою iнформацiєю, яка мiстить:

- З*алишки: вх.* сума грошових коштiв на рахунку на початок першого дня обраного перiоду;
- Залишки: вих сума грошових коштів на рахунку на кінець останнього дня обраного перiоду;
- *Разом оборотів: дебет —* підсумкова сума операцій списання коштів з рахунку за обраний перiод;
- Разом оборотів: кредит підсумкова сума операцій зарахування коштів на рахунок за обраний перiод.

Якщо виписки отриманi за декiлькома або всiма рахунками, то на сторiнцi вiдображаються наступнi змiни:

- У верхнiй частинi сторiнки не вiдображається остання дата актуалiзацiї звiту i дата попередньої операцiї.
- $\bullet$  Над списком операцій відображається прапор Групувати за рахунком.
- У список операцiй додаються стовпцi Рахунок i Валюта.
- У нижнiй частинi сторiнки не вiдображається рядок з пiдсумковою iнформацiєю.

При встановленнi прапора Групувати за рахунком список операцiй групується за рахунками (див. [рис. 5.2\)](#page-21-1). У рамках кожного рахунку вiдображається:

- Номер i валюта рахунку. При натисканнi вiдбувається згортання або вiдображення списку операцiй за цим рахунком.
- Список операцiй за рахунком.

<span id="page-21-1"></span>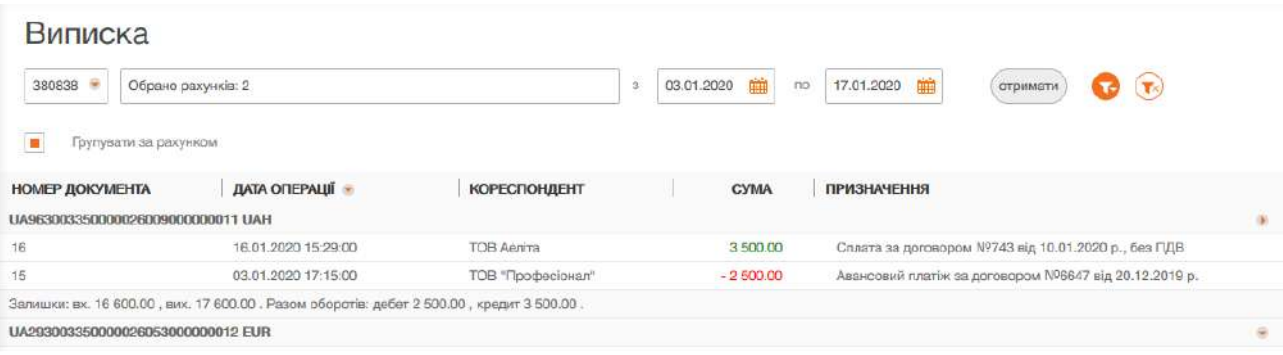

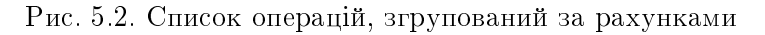

Пiдсумкова iнформацiя з залишками та оборотами.

Над виписками доступнi наступнi операцiї:

- Сортування списку записiв по одному або групi стовпцiв, змiна ширини стовпцiв, перемiщення стовпцiв (докладнiше див. у пiдроздiлi [Iнформацiйна панель\)](#page-6-1).
- $\bullet$  Перегляд i робота з окремими операцiями у списку  $($ докладнiше див. у пiдроздiлi  ${\bf \Pi}$ e[регляд детальної iнформацiї про операцiї\)](#page-24-0).
- Друк звiту та реєстру операцiй на принтер та в PDF-файл (докладнiше див. у пiдроздiлi [Друк звiту\)](#page-21-0).
- *Експорт* у форматах Книга Excel (.xls), Файл з роздiльниками (.csv), IБIС, Profix, DBF (докладнiше див. у пiдроздiлi [Експорт звiтiв\)](#page-14-0).
- Фiльтрацiя (докладнiше див. у пiдроздiлi [Фiльтрацiя документiв та звiтiв\)](#page-15-0).
- $\bullet$  Фiльтрацiя списку операцiй за допомогою розширеного фiльтра  $($ докладнiше див.  $y$ пiдроздiлi [Розширений фiльтр операцiй\)](#page-22-0).

#### <span id="page-21-0"></span>Друк звiту

Для звiту Виписки пiдтримується декiлька режимiв друку:

- 1. Друк списку операцій. Можливий друк наступних форм списку операцій: стандартної форми, скороченої форми, розширеної форми, розширеної (альбомної) форми. Виконується на сторінці зі списком операцій. На панелі інструментів натисніть кнопку Друк та виберiть вiдповiдний варiант друку у випадаючому списку. Друкована форма являє собою список операцiй по вибраному рахунку за вказаний перiод. Iнформацiйнi операцiї друкуються окремою таблицею.
- 2. Друк реєстру операцій за типом. Виконується на сторінці зі списком операцій. На панелі iнструментiв натиснiть кнопку Друк та виберiть варiант Реєстру по дебету або Реєстру по кредиту у випадаючому списку. Друкована форма являє собою короткий перелiк операцiй з вiдповiдним типом. Звiт можна надрукувати на принтер або в PDF-файл.

#### Увага!

До реєстру операцiй не потрапляють iнформацiйнi операцiї, а також операцiї, якi не задовольняють умовам розширеного фiльтра.

3. Друк платіжних інструкцій. Виконується на сторінці зі списком операцій. На панелі інструментів натисніть кнопку Друк та виберіть варіант Платіжних інструкцій у випадаючому списку. Друкована форма являє собою список гривневих операцiй за вказаний перiод. Для можливостi друку платiжних iнструкцiй необхiдна наявнiсть виписки хоча б по одному гривневому рахунку для якого є хоча б одна операцiя. Звiт можна надрукувати на принтер або в PDF-файл.

Увага!

Можливiсть друку платiжних iнструкцiй налаштовується на сторонi банку.

4. Друк повідомлень. Виконується на сторінці зі списком операцій. На панелі інструментів натисніть кнопку Друк та виберіть варіант Повідомлень у випадаючому списку. Друкована форма являє собою виписки у формi дебетових або кредитових повiдомлень за вказаний перiод. Друк повiдомлень можливий за наявностi хоча б однiєї гривневої або валютної операцiї у списку. Звiт можна надрукувати на принтер або в PDF-файл.

Шляхом встановлення або зняття прапорiв вiдображення додаткової iнформацiї у друкованiй формi, можливо налаштувати вiдображення наступної додаткової iнформацiї:

- штамп на кожнiй сторiнцi (тiльки для списку операцiй звiту Виписки);
- штамп на останнiй сторiнцi (тiльки для списку операцiй звiту Виписки).

Для виведення звiту на друк необхiдно виконати наступнi дiї:

1. Вiдкрити сторiнку Друк звiту, на якiй вiдображається зовнiшнiй вигляд друкованої форми звіту, для цього сформувати звіт, після чого натиснути кнопку **Друк** на панелі інструментів та у випадаючому списку вибрати режим друку.

Зовнішній вигляд сторінки Друк звіту представлений на [рис. 5.3.](#page-23-0)

Для закриття сторінки Друк звіту необхідно натиснути кнопку Скасувати на панелі iнструментiв.

- 2. Встановити або зняти прапори вiдображення штампа банка.
- 3. Натиснути кнопку на панелi iнструментiв:
	- $\bullet$  Друк для друку на принтер. У результаті на екрані відкриється стандартне для webбраузера вiкно налаштування друку. У цьому вiкнi необхiдно пiдтвердити друк кнопкою ОК або вiдмовитися вiд друку кнопкою Скасувати.
	- Друк в PDF для друку в PDF-файл. У результатi на екранi вiдкриється стандартне для web-браузера вiкно збереження файлу.

#### <span id="page-22-0"></span>Розширений фiльтр операцiй

Розширений фiльтр операцiй застосовується не тiльки для пошуку потрiбної iнформацiї, але також i для формування реєстру операцiй перед друком. Для вiдображення розширеного фiльтра необхiдно натиснути кнопку (Бiльше параметрiв фiльтра) на iнформацiйнiй панелi.

За допомогою розширеного фiльтра можна проводити фiльтрацiю операцiй за такими критерiями:

- За типом операцiї (поле Тип операцiї).
- За номером документа (поле Номер документа)

<span id="page-23-0"></span>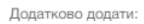

Відмітки банку на кожній сторінці

Відмітки банку на останній сторінці

### Друк звіту

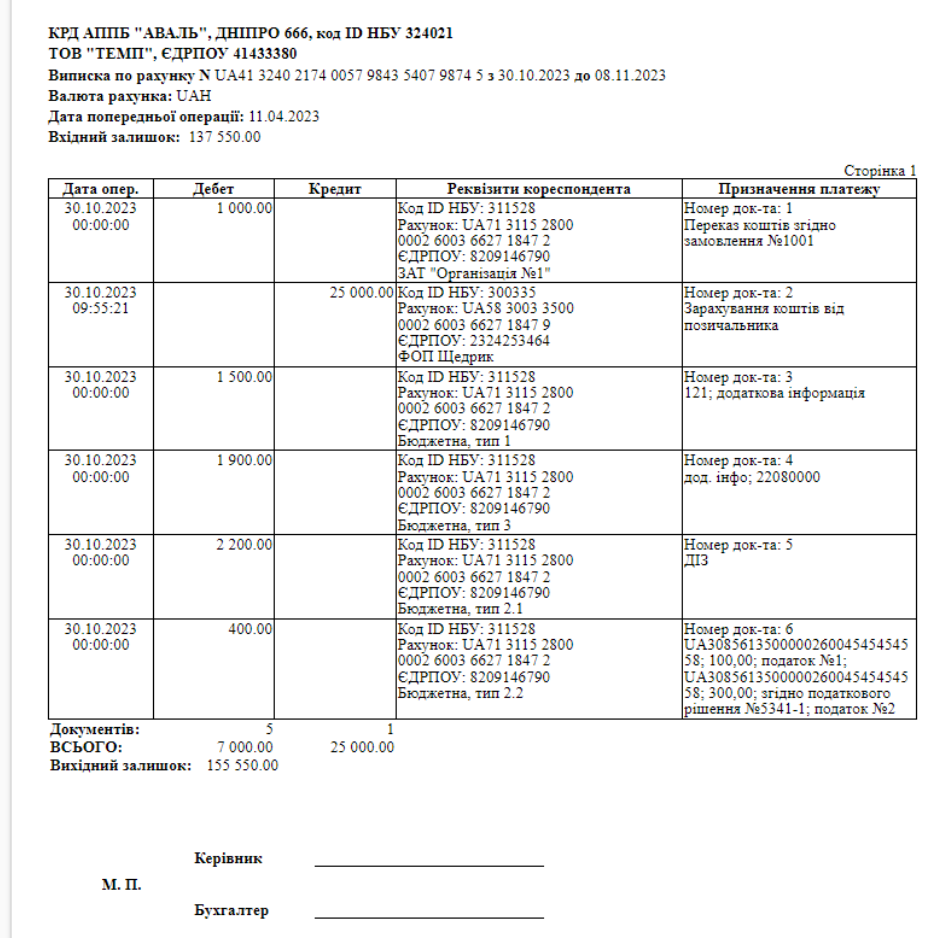

Рис. 5.3. Сторiнка Друк звiту

- За iдентифiкатором UETR (поле UETR). Щоб виконати фiльтрацiю за iдентифiкатором UETR необхiдно натиснути на посилання Номер документа та у випадаючому списку обрати Фiльтрувати за UETR. Номер UETR задається вручну.
- $\bullet$  За сумою операції (поле  $\bf{Cyma}$  від ... до). При цьому можна встановити як діапазон сум, так i максимальну або мiнiмальну суми.
- $\bullet$  За призначенням платежу (поле **Призначення платежу**). Фiльтрацiя за призначенням платежу виконується з урахуванням регiстра.
- $\bullet$  За кореспондентом (поле Кореспондент). При цьому можна задати найменування кореспондента вручну або вибрати зi списку.
- За ЄДРПОУ кореспондента (поле ЄДРПОУ). При цьому можна задати код ЄДРПОУ кореспондента вручну або вибрати зi списку.
- За рахунком кореспондента (поле Рахунок). При цьому можна задати номер рахунку кореспондента вручну або вибрати зi списку.

При введеннi значень у поля розширеного фiльтра Кореспондент, ЄДРПОУ, Рахунок у списках вiдображатимуться вiдповiднi значення.

Для фiльтрацiї необхiдно заповнити поля необхiдними значеннями i натиснути кнопку  $O$ тримати. Для здiйснення фiльтрацiї немає необхiдностi повнiстю вводити такi данi як: номер рахунку, код ЄДРПОУ, найменування кореспондента або текст призначення платежу. Досить ввести в поля розширеного фiльтра одну або декiлька цифр, або символiв.

Приховування розширеного фiльтра виконується натисканням кнопки (Сховати фiльтр) на iнформацiйнiй панелi. При цьому, якщо поля фiльтра були заповненi, то замiсть полiв розширеного фiльтра буде вiдображатися перелiк заповнених полiв з вiдповiдними значеннями, а також список операцiй буде вiдфiльтрований. Бiля кожного значення поля буде додатково вiдображатися кнопка для очищення даного значення. Для очищення всiх полiв фiльтра необхiдно натиснути кнопку  $\left(\mathbf{B}\right)$  (Встановити значення за замовчуванням) на iнформацiйнiй панелi.

#### <span id="page-24-0"></span>Перегляд детальної iнформацiї про операцiї

<span id="page-24-1"></span>Щоб переглянути детальну iнформацiю про операцiю необхiдно натиснути лiвою кнопкою мишi по кнопцi в рядку вiдповiдної операцiї у списку. У результатi буде виконаний перехiд на сторiнку Редактор з екранною формою детальної iнформацiї про операцiю в режимi перегляду (див. [рис. 5.4\)](#page-24-1). Залежно вiд типу операцiї (дебет, кредит) назва сторiнки вiдповiдно буде Дебетова операцiя або Кредитова операцiя.

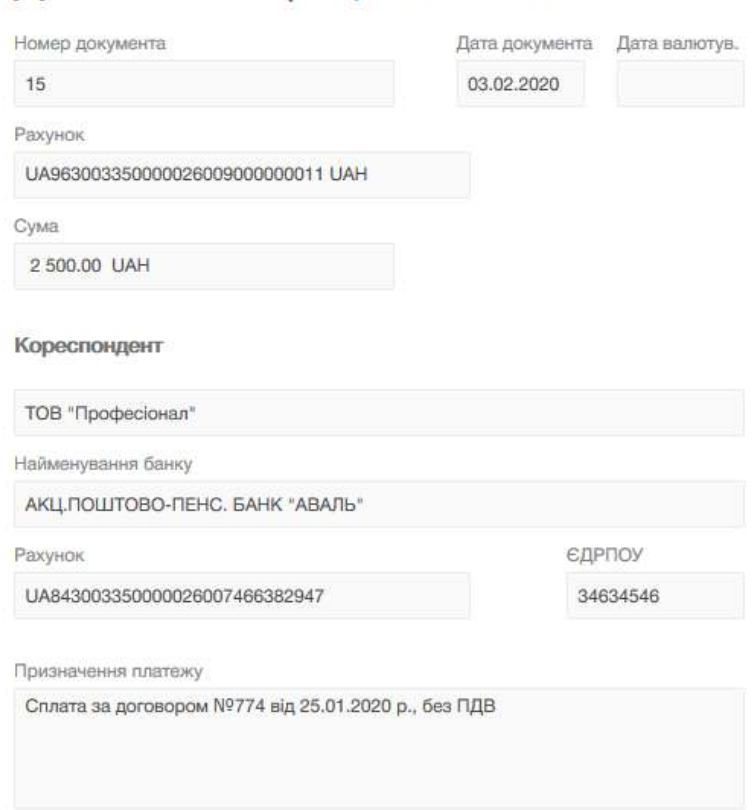

### Дебетова операція за 03.02.2020 15:29:00

Рис. 5.4. Екранна форма докладної iнформацiї про операцiї

Основними елементами iнтерфейсу сторiнки Редактор є:

- 1. Панель *iнструментiв* її зовнішній вигляд i призначення аналогічно до панелі iнструментів на інших сторінках АРМ Web-Банкінг (докладніше див. у підрозділі Інтерфейс [АРМ Web-Банкiнг\)](#page-5-0).
- 2. Посилання **Повернутися до списку** розташоване в лівій частині сторінки **Редактор** у режимi перегляду i призначене для повернення до списку операцiй.
- 3. Боковий список операцій відображається у правій частині сторінки Редактор. Боковий список дублює список операцiй для швидкого переходу по записах без повернення до основного списку. За замовчанням боковий список згорнутий. Для його вiдображення необхiдно натиснути на посилання Показати список, для приховування - на посилання Сховати.
- 4. Назва сторінки відображається у верхній частині сторінки під панеллю інструментів. У залежностi вiд типу операцiї (дебет, кредит) назва сторiнки вiдповiдно буде Дебетова операцiя або Кредитова операцiя.
- 5. Екранна форма операції перелік полів з реквізитами операції.

Екранна форма операцiї мiстить поля:

- Номер документа.
- Дата документа.
- Рахунок.
- Дата валютування.
- $\bullet$  Сума.
- Блок Кореспондент:
	- Поле Кореспондент.
	- Найменування надавача платiжних послуг.
	- Рахунок.
	- $-$  ЄДРПОУ.

При значеннi коду ЄДРПОУ кореспондента 9 цифр (9 нулiв у тому числi), в Редакторi пiд полем Рахунок знаходиться поле Мiсцезнаходження, що мiстить значення адреси мiсцезнаходження кореспондента.

При значеннi коду ЄДРПОУ кореспондента 10 нулiв в Редакторi пiд полем Рахунок вiдображається поле Тип документа, що посвiдчує особу.

– За наявностi пiд полем Мiсцезнаходження буде присутнє поле Країна резидентностi.

### Блок Iнформацiя щодо платежу:

- Пiд заголовком блоку може бути присутнє поле Код призначення платежу.
- Поле Призначення платежу (для звичайних операцiй) або Структуроване призначення бюджетного платежу (для бюджетних дебетових операцiй). Найменування поля Структуроване призначення бюджетного платежу являє собою посилання. При натисканнi на нього – вiдображається дiалогове вiкно для перегляду реквiзитiв призначення бюджетного платежу. Склад полiв у дiалоговому вiкнi залежить вiд виду бюджетного платежу та може мiстити (див. [рис. 5.5\)](#page-27-1):
	- 1. Код виду сплати.
- 2. Додаткова iнформацiя запису.
- 3. Додаткова iнформацiя щодо переказу.
- 4. Тип.
- 5. Таблиця, що мiстить iнформацiю про спрямування коштiв зi стовпцями: Сума, Рахунок, Додатково та пiдсумковий рядок.
- 6. Таблиця, що мiстить iнформацiю про документ, який є основою проведення операцiї зi стовпцями: Документ, Номер, Дата та пiдсумковий рядок.
- За наявностi пiд полем Призначення платежу буде присутнє поле Додаткова iнформацiя.
- Поле UETR мiстить унiкальний iдентифiкатор транзакцiї, який вiдображається пiд час перегляду платежiв, оброблених банком.
- $\bullet$  За наявності блок <mark>Ініціатор платежу</mark> відображається під полем UETR та містить:
	- Поле Назва iнiцiатора платежу.
	- ЄДРПОУ.
	- Можуть бути присутнi поля: Країна резидентностi, Документ, що посвiдчує особу та Мiсцезнаходження.
- $\bullet$  За наявності блок Фактичний платник відображається під блоком Ініціатор платежу та заповнюється аналогiчно.
- $\bullet$  За наявності блок Фактичний отримувач відображається під блоком Фактичний платник та заповнюється аналогiчно.

Зi сторiнки Редактор користувачу доступнi такi операцiї:

- **Друк.** Пiдтримуються наступнi режими друку:
	- Друк окремої операції на принтер або в PDF-файл. На панелі інструментів натисніть кнопку  $\Lambda$ рук та виберіть варіант  $\Pi$ латіжної інструкції. Друкована форма вілповілає друкованiй формi платiжної iнструкцiї. Не пiдтримується для валютних операцiй.

Увага! Можливiсть друку окремих операцiй налаштовується на сторонi банку.

- Друк повідомлень на принтер або в PDF-файл. На панелі інструментів натисніть кнопку Друк та виберiть варiант Повiдомлення у випадаючому списку. В залежностi вiд типу операцiї друкована форма являє собою виписку у формi дебетового або кредитового повiдомлення.
- Копіювання операції. Доступно тільки для операцій з типом «дебет» по гривневим рахункам.

Для копiювання операції необхідно натиснути кнопку **Копія** на панелі інструментів. У результатi буде виконаний перехiд на сторiнку створення платiжної iнструкцiї, в якому вся iнформацiя (сума документа, рахунок клiєнта, реквiзити отримувача та текст призначення платежу) буде скопійована з вихідної операції (докладніше див. у документації Система PRAVEXBANK BIZ. Web-Банкiнг для корпоративних клiєнтiв. Робота з гривневими документами).

<span id="page-27-1"></span>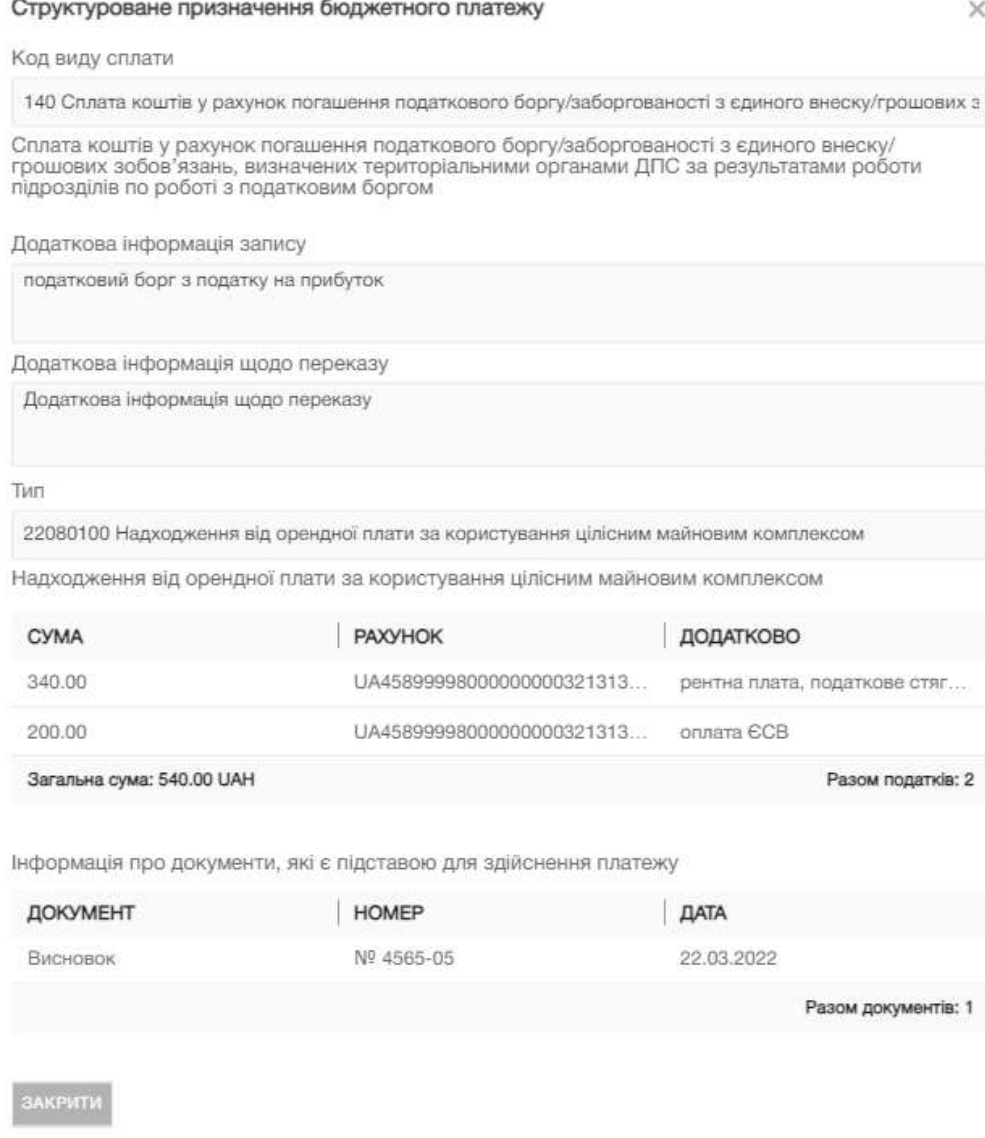

Рис. 5.5. Режим перегляду шаблону бюджетного платежу

 Додавання кореспондента в довiдник. Доступно тiльки для операцiй по гривневим рахункам.

Для додавання кореспондента в довідник отримувачів необхідно натиснути кнопку Додати кореспондента на панелi iнструментiв. У результатi на екранi з'явиться iнформацiйне повiдомлення про успiшне додавання кореспондента в довiдник або повiдомлення про помилку, що такий кореспондент вже присутнiй в довiднику.

#### <span id="page-27-0"></span>Обороти

За допомогою звiту Обороти клiєнт може отримати пiдсумкову iнформацiю про рух грошових коштiв по рахунку iз зазначенням тiльки пiдсумкових сум оборотiв по дебету i кредиту, вхiдних i вихiдних залишкiв за кожен день iз зазначеного перiоду. Для отримання звiту необхiдно виконати наступнi дiї:

1. Вибрати пункт меню Обороти.

- 2. За замовчанням вибраний один з банкiв, в якому у клiєнта вiдкритi рахунки. Для вибору iншого банку необхідно в полі Код ID НБУ вибрати зі списку потрібне значення. У результатi в списку рахункiв будуть вiдображатися тiльки вiдкритi в обраному банку рахунки.
- 3. За замовчанням вибраний один з рахункiв клiєнта, вiдкритий в обраному банку. Для вибору iнших рахункiв необхiдно в полi Рахунок встановити прапори потрiбних рахункiв зi списку або встановити перший прапор Всi для вибору всiх рахункiв, якi вiдкритi в обраному банку. У списку можливий груповий вибiр рахункiв. Для цього утримуючи клавiшу Shift натиснiть на рахунок у списку. В результатi будуть обранi всi рахунки починаючи з останнього вiдмiченого (або першого у списку, якщо немає вiдмiчених рахункiв) до обраного рахунка. Групове знiмання видiлення не пiдтримується Для кожного рахунка у списку вiдображається: номер у форматi IBAN (29 символiв), найменування (якщо воно вказане), сума залишку, тип. При введеннi значення у списку автоматично вiдображатимуться вiдповiднi рахунки.
- 4. Вказати перiод отримання звiту. Для цього необхiдно в поля з i по ввести вручну або вибрати за допомогою графiчного календаря потрiбний дiапазон дат. За замовчанням звiт формується за поточну дату.
- 5. Натиснути кнопку Отримати.

#### Увага!

Кнопка Отримати активується тiльки пiсля коректного заповнення номера рахунку.

Для повторного отримання звiту по iншому рахунку необхiдно очистити вiдповiдне поле i заповнити його новим значенням.

Зовнiшнiй вигляд сформованого звiту представлений на [рис. 5.6.](#page-28-0)

<span id="page-28-0"></span>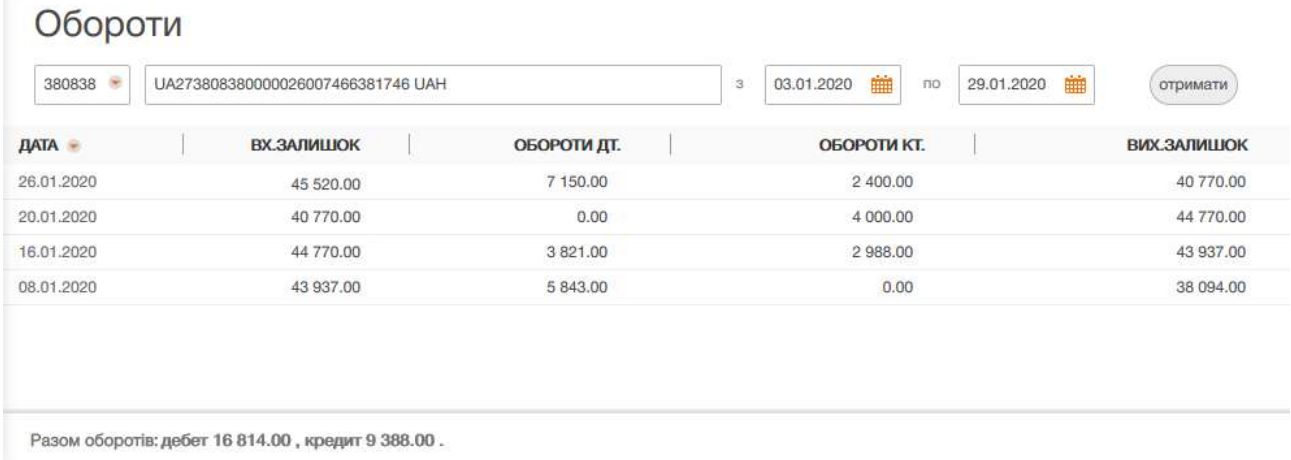

#### Рис. 5.6. Cписок оборотiв

Для кожного обороту у списку вiдображається наступна iнформацiя:

- *Дата* дата, за яку сформований оборот;
- Вх.залишок сума грошових коштiв на рахунку на початок дня, за який сформований оборот;
- Обороти дт. підсумкова сума операцій списання коштів з рахунку за дату, за яку сформований оборот;
- *Обороти кт.* пiдсумкова сума операцiй нарахування коштiв на рахунок за дату, за яку сформований оборот;
- Вих. залишок сума грошових коштiв на рахунку на кiнець дня, за який сформований оборот.

У нижнiй частинi сторiнки вiдображається рядок з пiдсумковою iнформацiєю про суми операцiй списання та зарахування коштiв за обраний перiод.

Якщо обороти отриманi по декiлькома або всiма рахунками, то на сторiнцi вiдображаються наступнi змiни:

- $\bullet$  Над списком оборотів відображається прапор Групувати за рахунками.
- У список оборотiв додаються стовпцi Рахунок та Валюта.
- У нижнiй частинi сторiнки не вiдображається рядок з пiдсумковою iнформацiєю.

При встановленнi прапора Групувати за рахунком список оборотiв групується за рахунками – кожний з рахункiв стає окремим блоком, у рамках якого вiдображається:

- Номер i валюта рахунку. При натисканнi вiдбувається згортання або вiдображення списку операцiй за цим рахунком.
- Список оборотiв за рахунком.
- Пiдсумкова iнформацiя з сумами оборотiв за рахунком.

Над оборотами доступнi наступнi операцiї:

- Сортування списку записiв по одному або групi стовпцiв, змiна ширини стовпцiв, перемiщення стовпцiв (докладнiше див. у пiдроздiлi [Iнформацiйна панель\)](#page-6-1).
- Фiльтрацiя (докладнiше див. у пiдроздiлi [Фiльтрацiя документiв та звiтiв\)](#page-15-0).
- Друк звiту на принтер та в PDF-файл (докладнiше див. у пiдроздiлi [Друк звiтiв на](#page-13-1) [принтер й в PDF-файл\)](#page-13-1).
- *[Експорт](#page-14-0)* у форматi Файл з роздiльниками (.csv) (докладнiше див. у пiдроздiлi Експорт [звiтiв\)](#page-14-0).
- Перехід до списку операцій. При натисканні лівою кнопкою миші на оборот у списку виконується перехід до звіту Виписки, який автоматично формується по відповідному рахунку i датою обраного обороту.

При натисканнi на рахунок вiдбувається швидкий перехiд до роздiлу Виписки. При цьому:

- $\bullet$  даннi виписки формуються за рахунком, з якого відбувався перехід до розділу Виписки;
- у випадаючому списку з рахунками, обраний тiльки рахунок для якого створюється звiт;
- в поле Код ID НБУ значення вiдповiдає Код ID НБУ рахунку;
- $\bullet\,$  перiод створення звiту вiдповiдає заданому ранiше перiоду у роздiлi  $\,$ Обороти.

# <span id="page-30-0"></span>Мої данi та налаштування

### <span id="page-30-1"></span>Налаштування роботи

При виборi вкладки Налаштування роботи роздiлу Мої данi та налаштування виконується перехiд на сторiнку, що мiстить налаштування для встановлення дат за замовчуванням у фiльтрах документiв та звiтiв, а також налаштування формули розрахунку планованого залишку в платiжнiй iнструкцiї (див. [рис. 6.1\)](#page-30-2).

<span id="page-30-2"></span>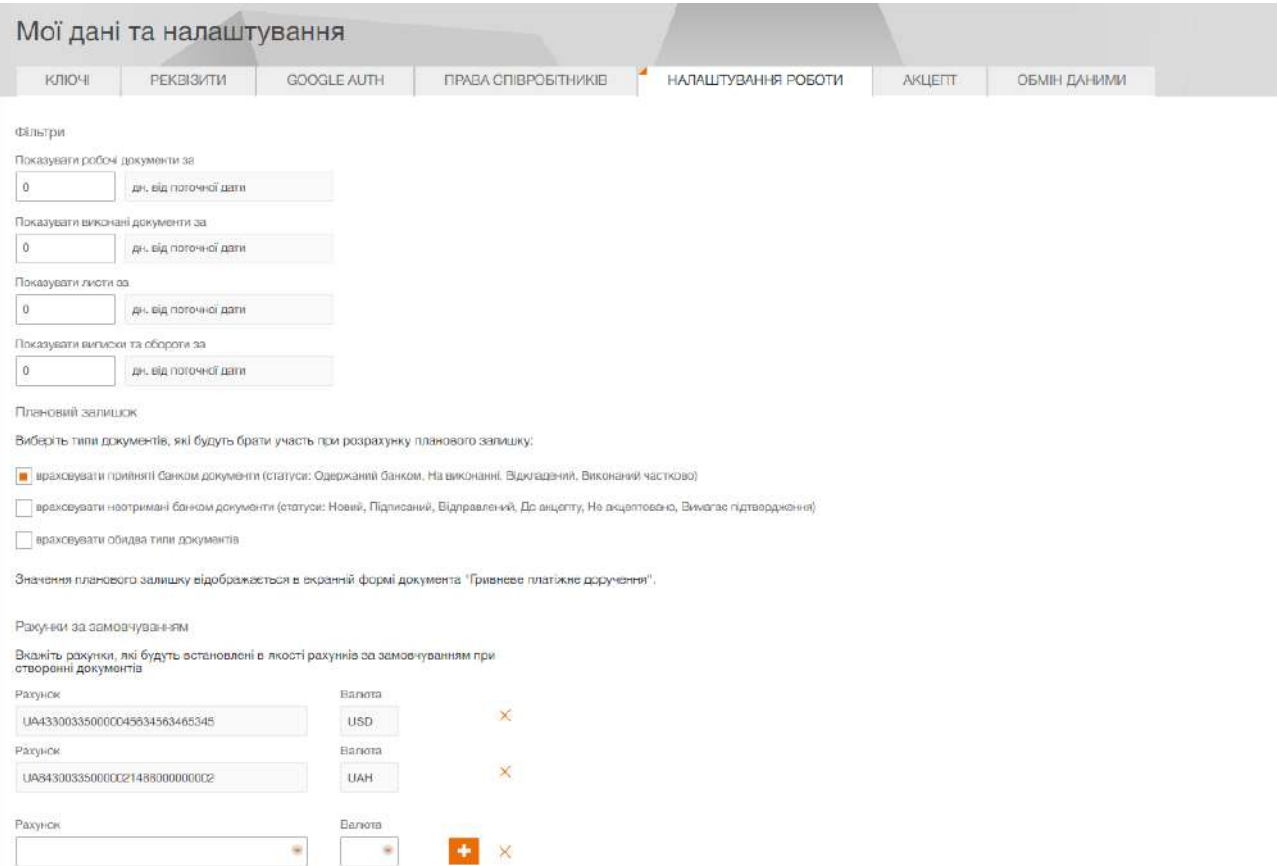

Рис. 6.1. Сторiнка Налаштування роботи

У роздiлi Фiльтри клiєнт може налаштувати значення за замовчуванням для наступних фiльтрiв дат:

- робочi документи (загальне значення для всiх видiв документiв);
- *виконані документи* (загальне значення для всіх видів документів);
- листи;
- виписки та обороти.

За замовчуванням поля заповненi значеннями, що налаштованi на сторонi банку.

#### Увага!

Внесенi змiни на данiй сторiнцi зберiгаються у «кешi» Web-браузера, тому вони не будуть застосовуватися пiд час роботи за iншим комп'ютером або Webбраузерi.

У роздiлi Планований залишок клiєнт може налаштувати, якi документи будуть враховуватись для розрахунку планованого залишку у платiжнiй iнструкцiї:

- $\bullet\,$ тiльки прийнятi банком документи у статусi Одержаний банком, На виконаннi, Вiдкладений, Виконаний частково;
- $\bullet\,$  тiльки не отриманi банком документи у статусi  $\rm\bf{Ho}\rm{\bf 8}$ ий,  $\rm\bf{Ti}$ дписаний,  $\rm\bf{Bi}$ дправлений,  $\rm\bf{Ho}$ акцепту, Не акцептовано, Вимагає пiдтвердження;
- обидва варiанта.

У роздiлi Рахунки за замовчуванням спiвробiтник може налаштувати рахунки, якi будуть встановленi за замовчуванням при створеннi документiв. Сторiнка мiстить такi налаштування:

- Рахунок являє собою за замовчуванням порожнє нередаговане поле, у вигляді випадаючого списку, що включає всi активнi поточнi рахунки клiєнта, на якi його спiвробiтник має права (тобто на рахунок надано дозвiл на Усi операцiї або Збереження). Список рахункiв перебудовується вiдповiдно до вибраної валюти.
- Валюта являє собою нередаговане, за замовчуванням заповнене значенням першого елемента списку, поле. У виглядi випадаючого списку, що мiстить перелiк валют, на яких у клiєнта є активнi поточнi рахунки та на якi його спiвробiтник має права (тобто на рахунок надано дозвiл на Усi операцiї або Збереження). У списку вiдображаються тiльки тi валюти, для яких ще не були вказанi рахунки за замовчуванням.
- $\bullet\,$  Кнопка  $+$  додає поля для заповнення інформації про наступний рахунок на сторінку. Попереднiй рахунок зберiгається як рахунок за замовчуванням, i його поля стають неактивними.
- $\bullet$  Кнопка **х**, яка:
	- якщо iнформацiя про рахунок редагується, очищає поля Рахунок i Валюта;
	- якщо iнформацiя про рахунок була збережена, видаляє поля Рахунок i Валюта.

У випадку, якщо були заданi рахунки за замовчуванням для всiх валют, кнопка + з додатковими полями для заповнення iнформацiї про наступний рахунок не вiдображається.

#### <span id="page-31-0"></span>Обмiн даними

При виборi вкладки Обмiн даними роздiлу Мої данi та налаштування виконується перехiд на сторiнку, що мiстить перелiк, пiдтримуваний у системi PRAVEXBANK BIZ, форматiв iмпорту та експорту, а також налаштування каталогiв для групового iмпорту документiв за замовчуванням (див. [рис. 6.2\)](#page-32-0).

В блоках Налаштування iмпорту та Налаштування експорту для кожного формату у списку вiдображається наступна iнформацiя:

- Формат найменування формату iмпорту або експорту.
- Кодування найменування кодування, в якiй пiдтримується iмпорт або експорт. Якщо пiдтримується бiльше одного кодування, то поле являє собою випадаючий список з доступними кодуваннями.

<span id="page-32-0"></span>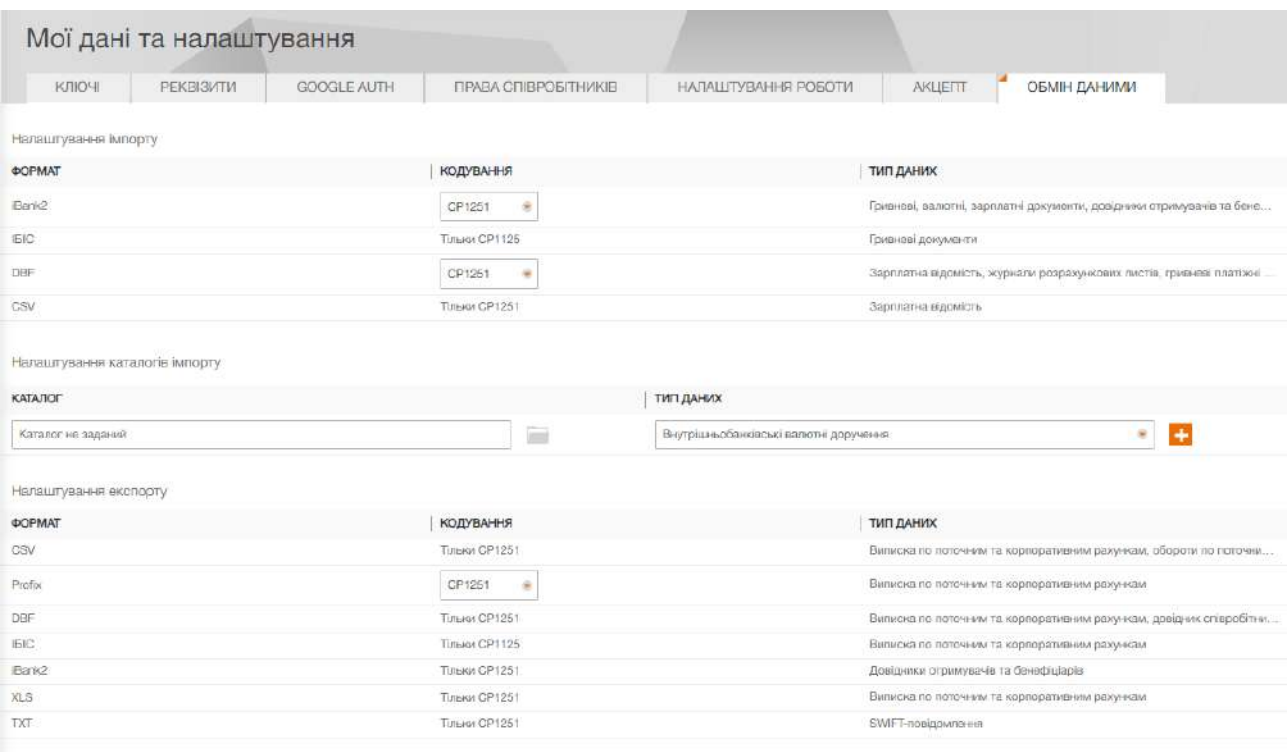

3 Вл. "Вилиска по поточним та корпоративним рахункам". Додати (дентифікатор запису (поле OPER\_ID) до файлу експорту

Рис. 6.2. Сторiнка Обмiн даними

 Тип даних — перелiк документiв, звiтiв або довiдникiв, в яких пiдтримується iмпорт або експорт у вiдповiдному форматi.

Блок Налаштування каталогiв iмпорту має вигляд таблицi з можливiстю регулювання ширини та послiдовностi вiдображення стовпцiв:

• *Каталог —* за замовчуванням поле не заповнено та містить підказку «Каталог не заданий». Має можливiсть користувачу заповнити шлях до файлiв iмпорту вручну.

Праворуч вiд поля розмiщена кнопка з зображенням папки для вибору каталогу, при натисканнi якої вiдкривається дiалогове вiкно для вибору необхiдної директорiї з файлами iмпорту.

- *Тип даних* поле представлено у виглядi списку з варiантами вибору:
	- Платiжнi iнструкцiї;
	- Запити на платiжну iнструкцiю;
	- Зарплатнi вiдомостi;
	- Доручення на продовження термiну дiї карток;
	- Доручення на звiльнення;
	- Доручення на закрiплення карток;
	- Валютнi платiжнi iнструкцiї;
	- Внутрiшнi валютнi платiжнi iнструкцiї;
	- Заяви про продаж iноземної валюти;
	- Заяви про купiвлю iноземної валюти;

– Заяви про обмiн iноземної валюти;

У списку поля Тип даних не вiдображаються тi типи документiв, для яких вже застосованi налаштування. Праворуч вiд поля розмiщена кнопка +, що для додає новий тип даних i каталог для нього, а також зберiгає введений каталог до обраного типу документа.

Увага! Якщо у попередньому рядку не заповнене поле Каталог, користувач не зможе додати новий тип даних. При цьому поле буде видiлено червоним i вiдображатиме помилку «Поле обов'язкове для заповнення».

Для доданих записів біля поля **Каталог** відображається кнопка редагування, а праворуч від поля Тип даних – кнопка видалення.

В кiнцi сторiнки розмiщенi прапори для додавання до файлу експорту Виписок окремих полiв:

- Звiт «Виписка по поточним та корпоративним рахункам». Додати iдентифiкатор запису (поле OPER\_ID) до файлу експорту. Якщо прапор активовано – при отриманнi звiту для форматiв \*.xls, \*.cvs, \*.dbf, PROFIX, IБIС буде додано поле Iдентифiкатор операцiї.
- Звiт «Виписка по поточним та корпоративним рахункам». Додати до файлу експорту всi поля, що передбаченi стандартом ISO 20022. Докладнiше про поля, передбаченi стандартом ISO 20022, див. у документацiї Формати iмпорту та експорту даних в системi PRAVEX-BANK BIZ. Технiчний опис.

# <span id="page-34-0"></span>Джерела додаткової iнформацiї

З додатковою iнформацiєю з даної тематики можна ознайомитися у документах:

- Загальна iнформацiя про систему електронного банкiнгу PRAVEXBANK BIZ.
- Система PRAVEXBANK BIZ. Web-Банкiнг для корпоративних клiєнтiв. Загальний опис.
- Система PRAVEXBANK BIZ. Хост плагин ЕП «WebSigner». Диагностика и исправление неисправностей.
- Формати iмпорту та експорту даних в системi PRAVEXBANK BIZ. Технiчний опис.
- Система PRAVEXBANK BIZ. Web-Банкiнг для корпоративних клiєнтiв. Робота з гривневими документами.
- Система PRAVEXBANK BIZ. iBank 2 UA для 1С: Пiдприємства. Iнструкцiя користувача.

#### Примiтка:

З усiма пропозицiями та побажаннями по документацiї звертайтесь за електронною адресою <support@dbosoft.com.ua>